## **Bollettario elettronico**

## **La compilazione e l'invio delle ricevute**

L'utente può compilare ed inviare una nuova ricevuta selezionando, nella barra dei menù, la voce:

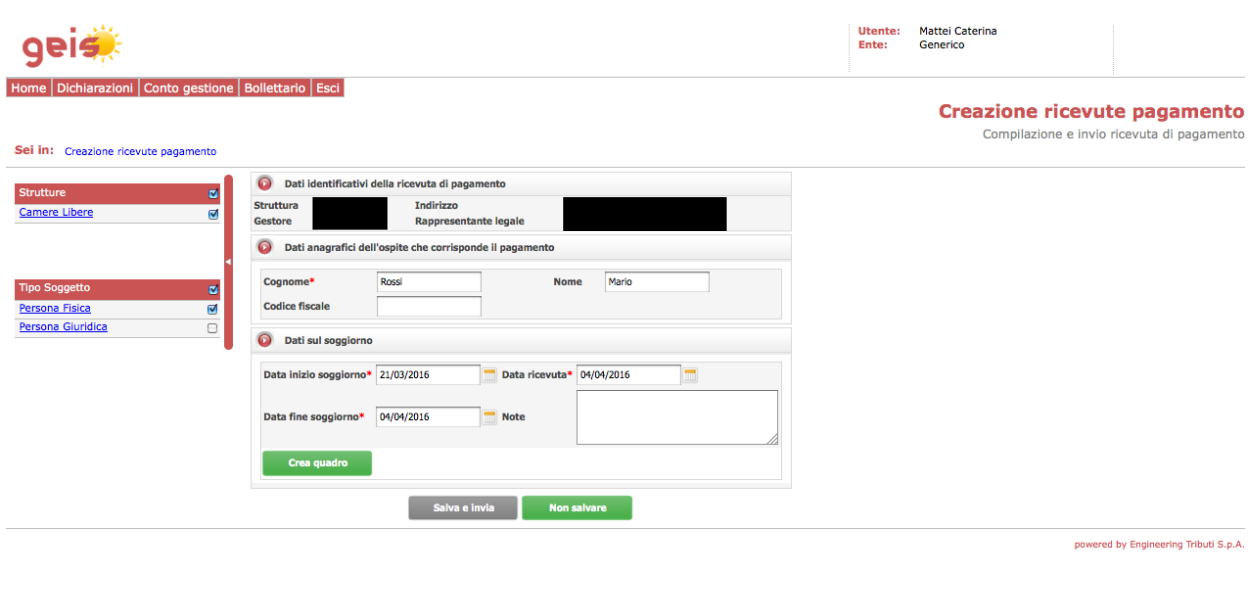

Bollettario  $\rightarrow$  Nuova ricevuta

L'utente seleziona la struttura (dall'elenco delle strutture a cui l'utente è associato) ed il tipo di soggetto ("persona fisica" o "persona giuridica") a cui intende emettere la ricevuta.

Il sistema mostra una maschera suddivisa in tre sezioni.

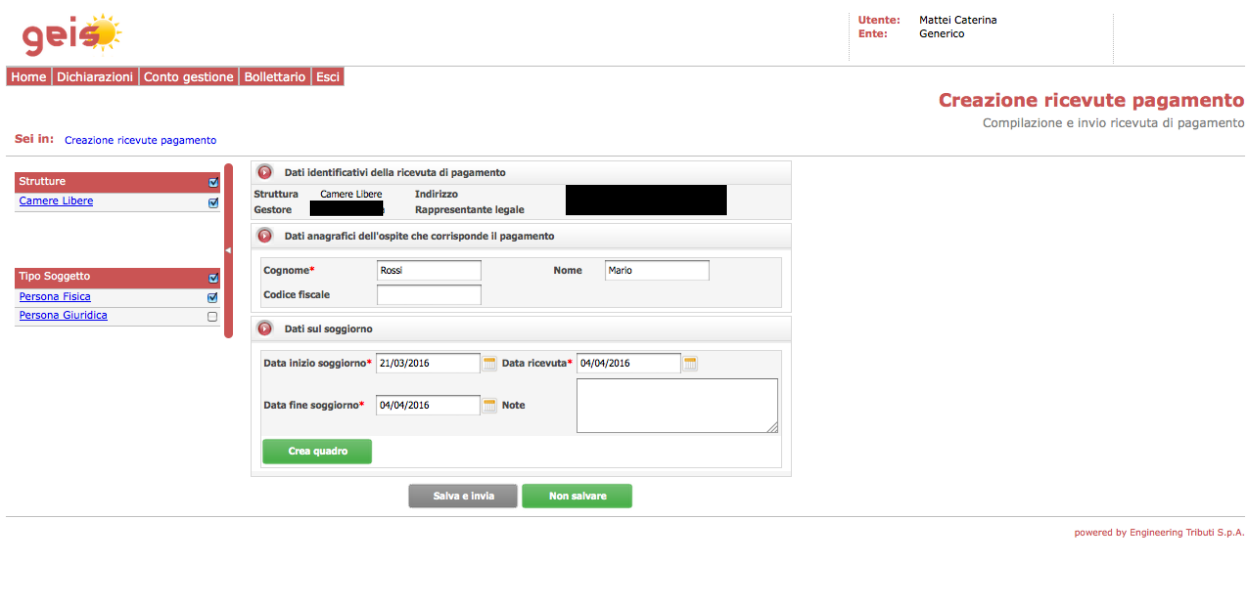

Nella sezione di riepilogo "Dati identificativi della ricevuta di pagamento" l'utente specifica:

- *struttura*: (obbligatorio, non modificabile) descrizione breve e indirizzo della struttura il campo è precaricato con i dati della struttura selezionata;
- *gestore* (obbligatorio, non modificabile): il campo è precaricato con la denominazione del gestore della struttura per il quale si è scelto di inserire la ricevuta;
- *data ricevuta* (obbligatorio): il campo consente di selezionare o di immettere una data ed è precaricato con la data di sistema;
- *note* (non obbligatorio): campo di testo libero per l'inserimento di eventuali annotazioni e comunicazioni da parte dell'utente da associare alla ricevuta;

Nella sezione "Dati anagrafici dell'ospite che corrisponde il pagamento" sono possibili le seguenti configurazioni, a seconda della tipologia di soggetto ("persona fisica" o "persona giuridica") per cui si sta emettendo la ricevuta.

Se il soggetto è di tipo "persona fisica", la sezione contiene i seguenti campi:

- 1. *cognome* (campo obbligatorio): il campo accetta valori testuali;
- 2. *nome* (campo non obbligatorio): il campo accetta valori testuali
- 3. *Comune di nascita* (campo non obbligatorio): il campo accetta valori testuali;
- 4. *Provincia di nascita* (campo non obbligatorio): il campo accetta stringhe composte da soli caratteri alfabetici di lunghezza massima 3;
- 5. *data di nascita* (campo non obbligatorio): il campo permette di inserire o selezionare una data;
- 6. *codice fiscale* (campo non obbligatorio): il campo accetta valori testuali;

Se il soggetto di tipo "persona giuridica", la sezione contiene i seguenti campi:

- 1. *ragione sociale* (campo obbligatorio): il campo accetta valori testuali;
- 2. *partita IVA* (campo non obbligatorio): il campo accetta valori testuali;
- 3. *codice fiscale* (campo non obbligatorio): il campo accetta valori testuali;
- 4. *data di costituzione* (campo non obbligatorio): il campo permette di inserire o selezionare una data;
- 5. *data di cessazione* (campo non obbligatorio): il campo permette di inserire o selezionare una data;

Nella sezione "Dati sul soggiorno" vanno inseriti:

- *data di inizio soggiorno* (campo obbligatorio): il campo permette di inserire o selezionare una data;
- *data di fine soggiorno* (campo obbligatorio): il campo permette di inserire o selezionare una data;
- *data della ricevuta* (campo obbligatorio): il campo permetter di inserire o selezionare una data.

Selezionando inoltre il tasto "Crea quadro" apparirà una *tabella delle tariffe* composta da una riga per ogni tariffa, riduzione ed esenzione attiva per la struttura.

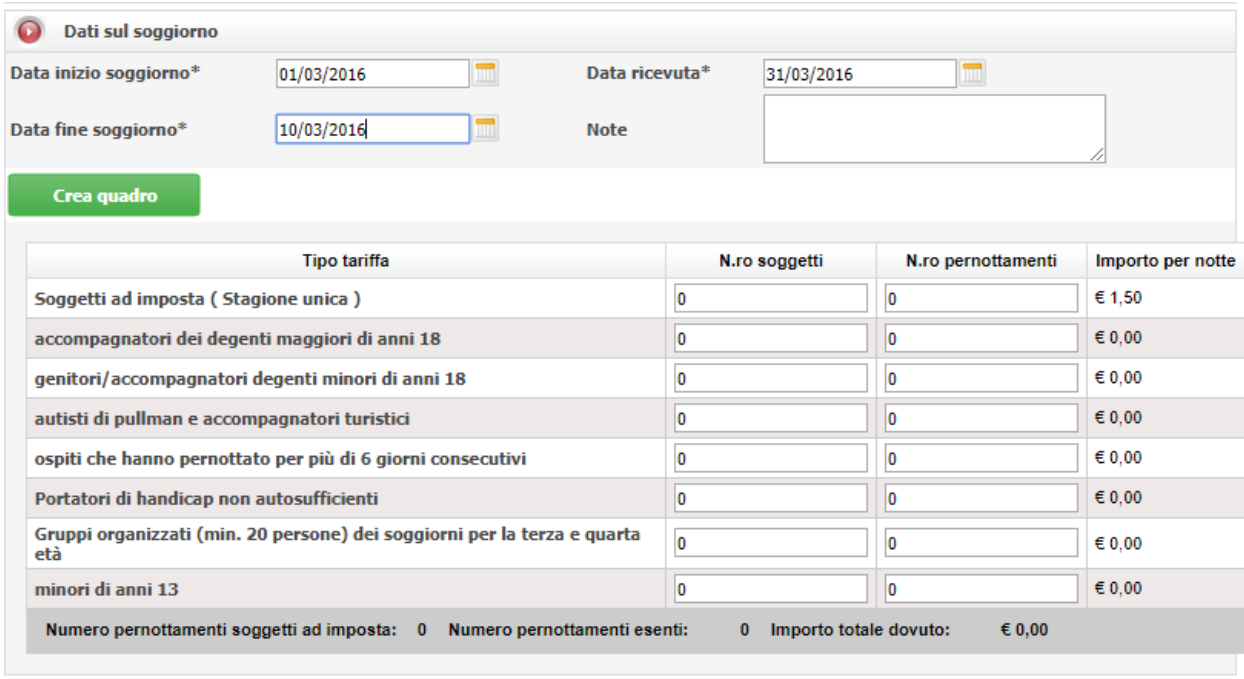

Salva e invia

**Non salvare** 

Per ogni riga l'utente può inserire, analogamente a quanto avviene in inserimento di una dichiarazione periodica:

- 1. *numero soggetti*: il campo accetta valori numerici interi positivi o nulli
- 2. *numero pernottamenti*: il campo accetta valori numerici interi positivi o nulli

Le informazioni di riepilogo sono mostrate in sola lettura e sono aggiornate automaticamente a fronte della modifica dei dati immessi dall'utente nella tabella delle tariffe:

- *numero totale di pernottamenti* soggetti ad imposta (calcolato come somma di tutti i pernottamenti relativi a tariffe e/o riduzioni che hanno importo per notte  $> 0$ );
- *numero totale di pernottamenti esenti* (calcolato come somma di tutti i pernottamenti relativi ad esenzioni con importo per notte pari a  $0 \in$ );
- *importo totale dovuto* (calcolato come somma degli importi dovuti per ciascuna riga della tabella delle tariffe).

Utente: Mattei Caterina<br>Ente: Generico qeis ne Bollettario Esci Dettaglio ricevute pagamento Dettaglio ricevute pagamento Sei in: Creazione ricevute pagamento > Dettaglio ricevute pagamento b. · Inserimento della ricevuta completato con successo Dati identificativi della ricevuta **Td.** ricevuta 3/2016 Data ric 31/03/2016 Struttura Camere Libere Indirizzo Gestore Dati anagrafici dell'ospite che corri: de il pag Cognome<br>Codice fiscale Verdi Andrea **O** Dati sul soggiorno Data inizio soggiorno 01/03/2016 31/03/2016 Data ricevuta Data fine soggiorno 10/03/2016 **Note Tipo tariffa** N.ro soggetti N.ro pe Importe Soggetti ad imposta (Stagione unica)  $10<sup>10</sup>$ € 1.50 € 15.00  $60,00$ **Esenti Residenti**  $\bullet$  $\epsilon$ 0,00  $\bullet$ **Esenti Residenti**  $\overline{\phantom{a}}$  $\overline{\mathbf{0}}$  $\epsilon$ 0,00  $60,00$ Impo o Totale  $615,00$ Annulla ricevuta Stampa ricevuta Torna al cruscotto

L'operatore conferma l'inserimento della ricevuta con il pulsante 'Salva e invia'.

powered by Engineering Tributi S.p.A.

Il sistema verifica che tutti i dati obbligatori siano stati specificati e che i dati immessi siano ammissibili, e successivamente la ricevuta è salvata nel sistema e risulta disponibile per la consultazione.

In fase di salvataggio, il sistema assegna automaticamente alla ricevuta un identificativo univoco per codice Ente e per struttura, nel formato <progressivo>/<anno>, ed assegna inoltre alla ricevuta lo stato 'VALIDO'.

Il sistema mostra la pagina di consultazione dettaglio della ricevuta, che riporta in testa un messaggio che conferma che l'operazione richiesta è stata correttamente completata ('Inserimento della ricevuta completato con successo') e a fondo pagina un pulsante per tornare al cruscotto del gestore.

## **Dichiarazione auto-compilata**

L'utente può inviare una nuova dichiarazione selezionando, nella barra dei menù, la voce: Dichiarazione $\rightarrow$ Periodiche $\rightarrow$ Nuova

La dichiarazione mensile, concerne alle ricevute emesse tramite bollettario elettronico, viene compilata automaticamente dal sistema con i dati evinti dalle ricevute emesse tramite bollettario elettronico.

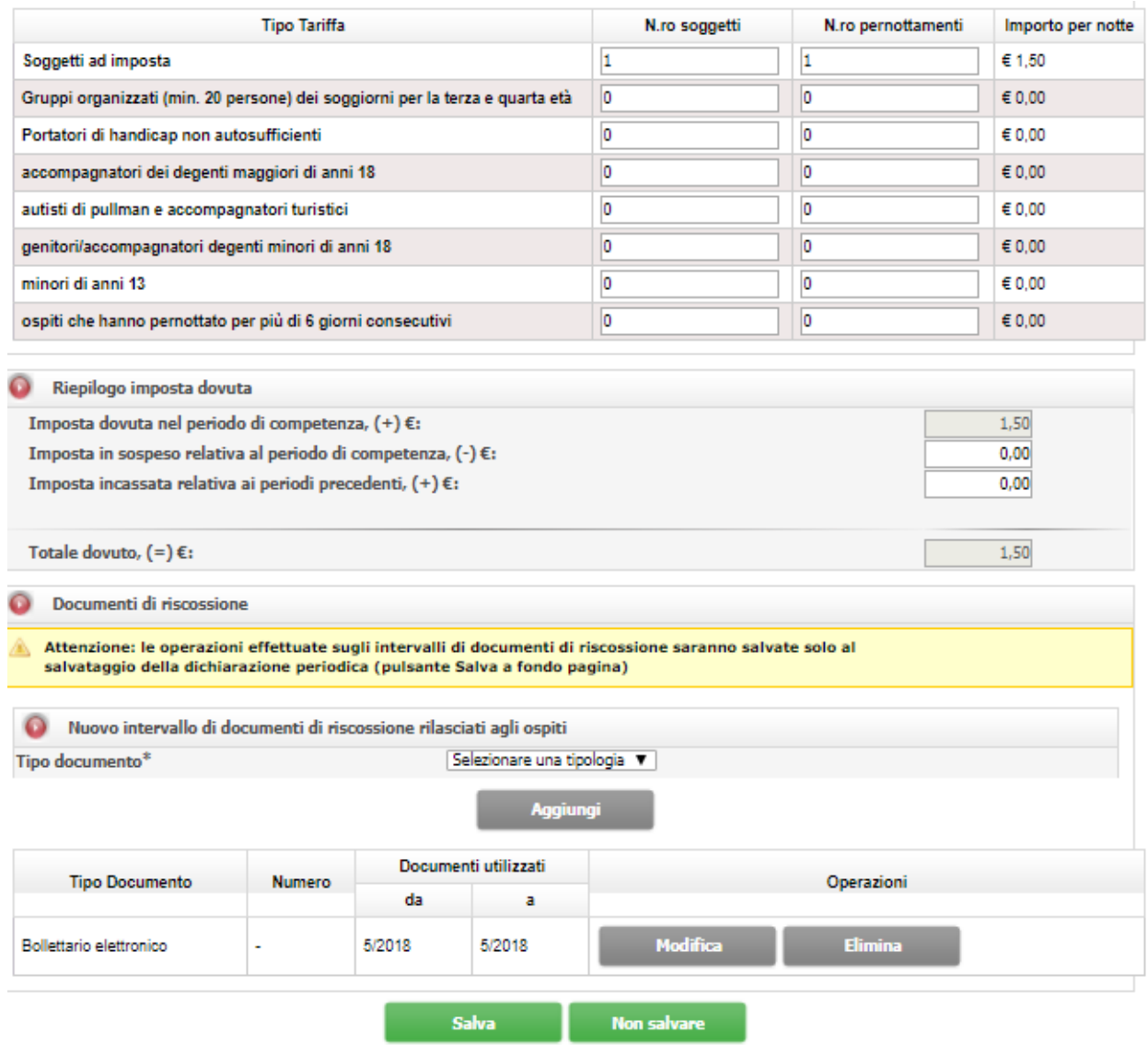

Andando a salvare la dichiarazione, il sistema conferma l'avvenuto aggiornamento dei dati. L'utente può tornare al cruscotto tramite il navigatore o tramite la voce 'Home' del menù.

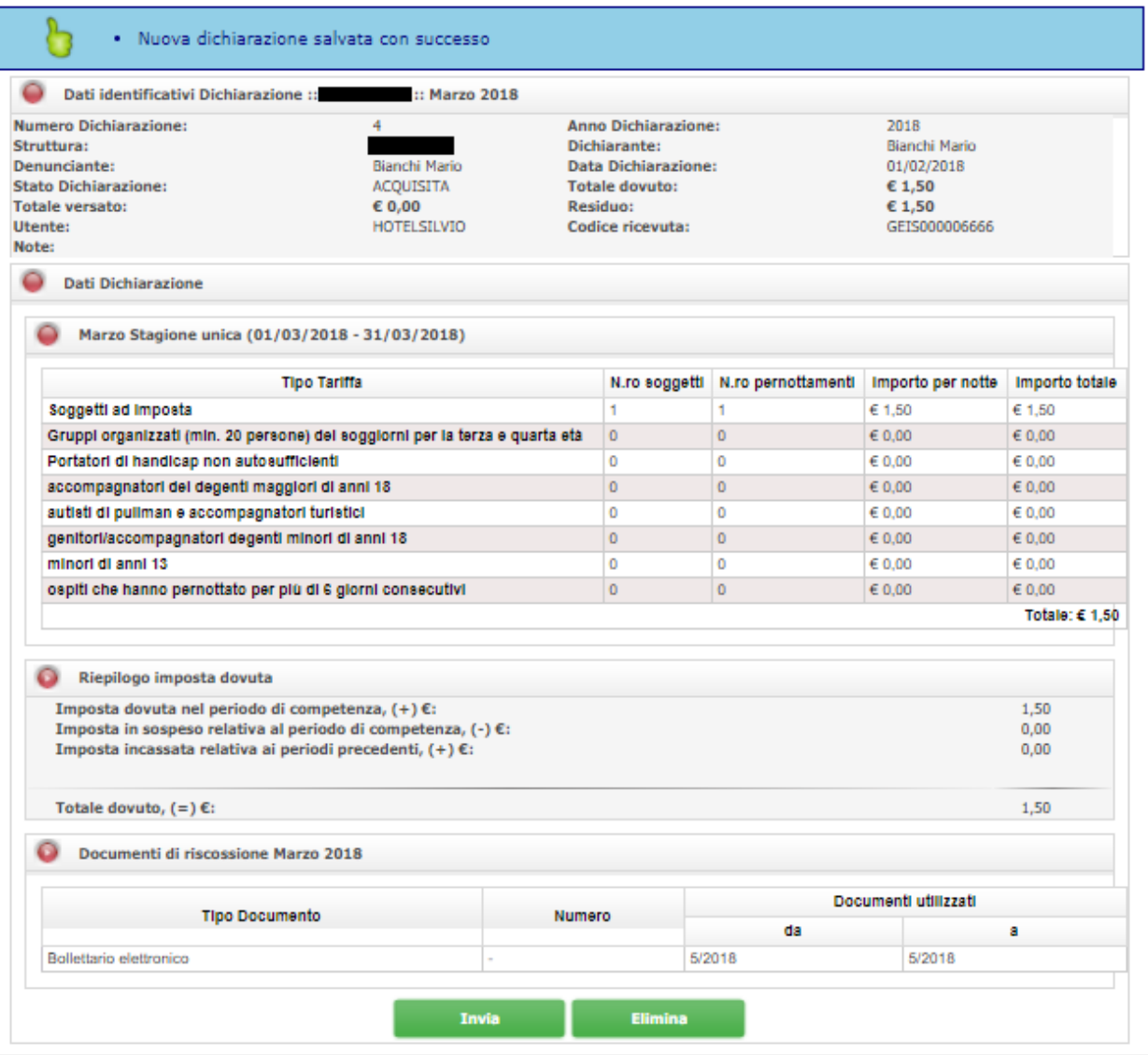

Una dichiarazione in stato "Acquisita" può essere "Eliminata" o "Inviata" all' Ente.

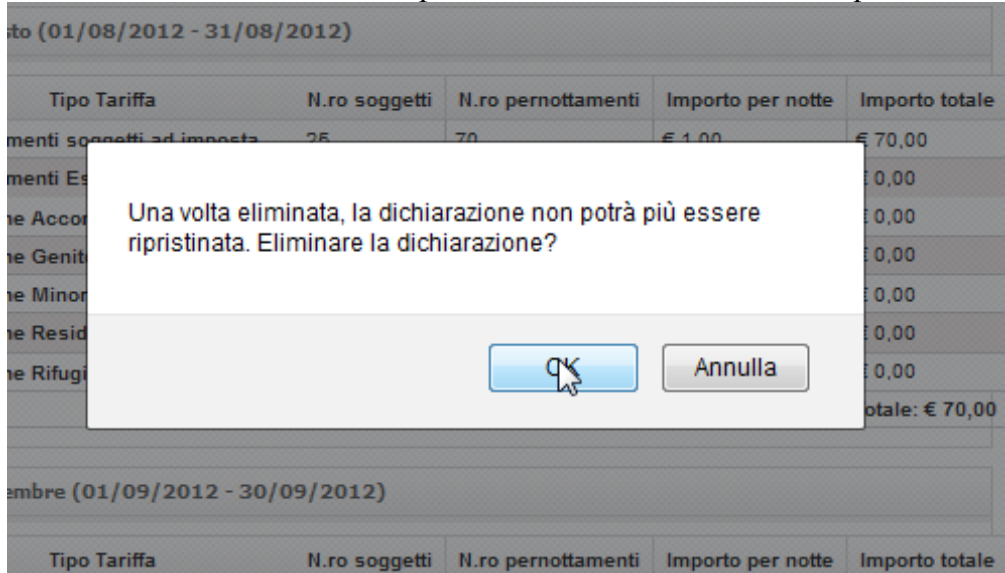

La dichiarazione eliminata scompare dal cruscotto dell'utente. L'operazione è irreversibile.

Una dichiarazione in stato "Acquisita", deve essere inviata all'Ente per perfezionare l'adempimento telematico.

Il sistema richiede una conferma dell'operazione :

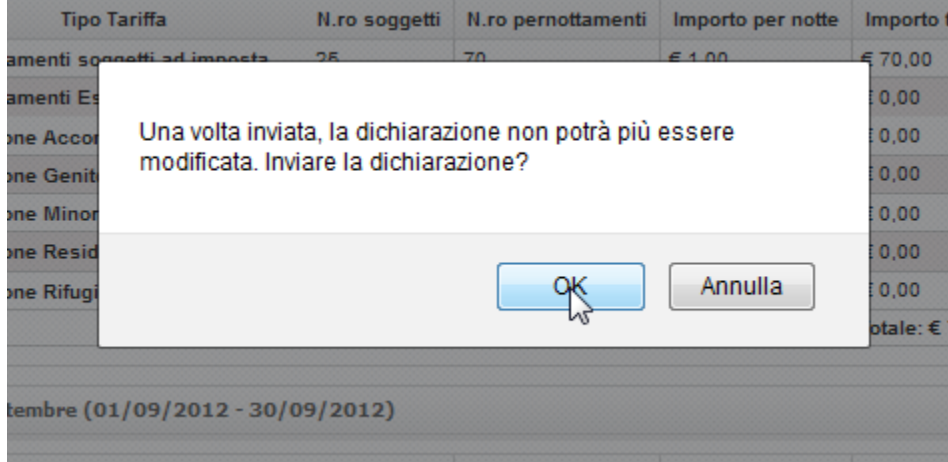

Il sistema dà conferma del successo dell'operazione.

## **La ricerca delle ricevute di pagamento**

L'utente può ricercare le ricevute di suo interesse selezionando, nella barra dei menù, la voce:

Bollettario  $\rightarrow$  Ricerca ricevute

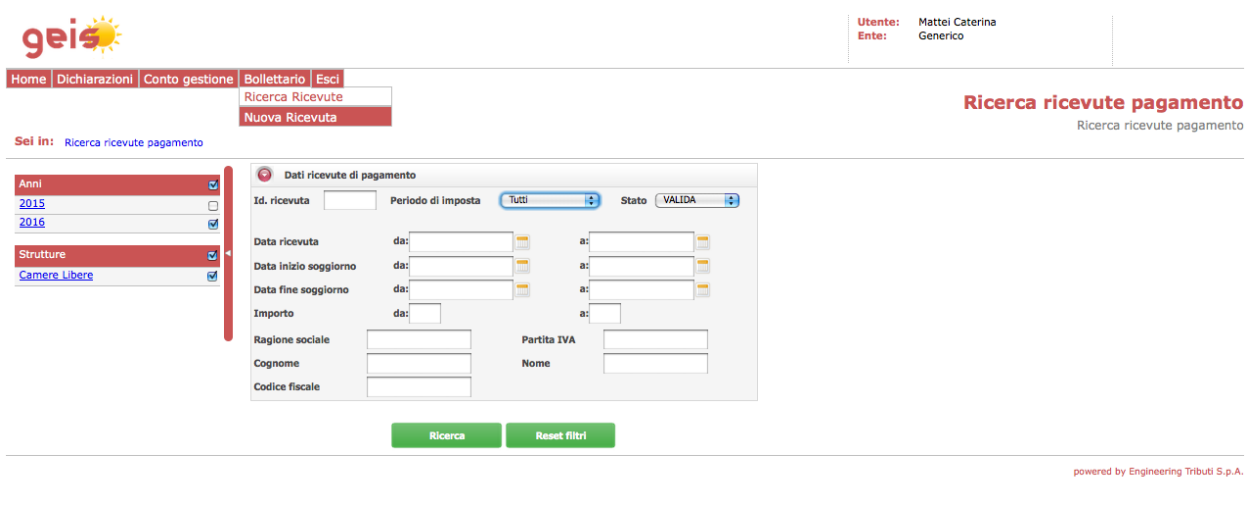

L'utente seleziona una o più opzioni fra le checkbox per filtrare la ricerca:

- un anno d'imposta, selezionato dall'elenco degli anni di imposta disponibili, che include tutti quelli intercorsi tra l'anno in cui l'imposta è stata istituita e l'anno di imposta corrente;
- un insieme di strutture selezionate fra tutte quelle disponibili (ovvero quelle per cui l'utente è abilitato) per filtrare le strutture da includere nella ricerca (by default tutte le strutture sono selezionate).

L'utente, inoltre, può specificare dalla maschera principale uno o più fra i criteri di ricerca disponibili (tutti i criteri di ricerca sono facoltativi):

- *identificativo ricevuta*;
- *range di date inerente all'emissione della ricevuta*: il campo permette la selezione o l'immissione manuale di una data;
- *periodo d'imposta di appartenenza per la data della ricevuta*: il periodo può essere selezionato da un elenco che include tutti e soli i periodi disponibili per l'anno selezionato;
- *range di date inerente alla data di inizio soggiorno* a cui si riferisce la ricevuta: il campo permette la selezione o l'immissione manuale di una data;
- *range di date inerente alla data di fine soggiorno* a cui si riferisce la ricevuta: il campo permette la selezione o l'immissione manuale di una data
- *range di valori per importo*: i campi accettano valori numerici decimali
- *dati anagrafici del soggetto della ricevuta*:
	- o *per persone giuridiche* (ragione sociale, partita IVA, codice fiscale)
	- o *per persone fisiche (*cognome, nome, codice fiscale)

Una volta attivata la funzione di ricerca, il sistema espone una tabella che contiene le ricevute di pagamento inerenti ai criteri di ricerca impostati.

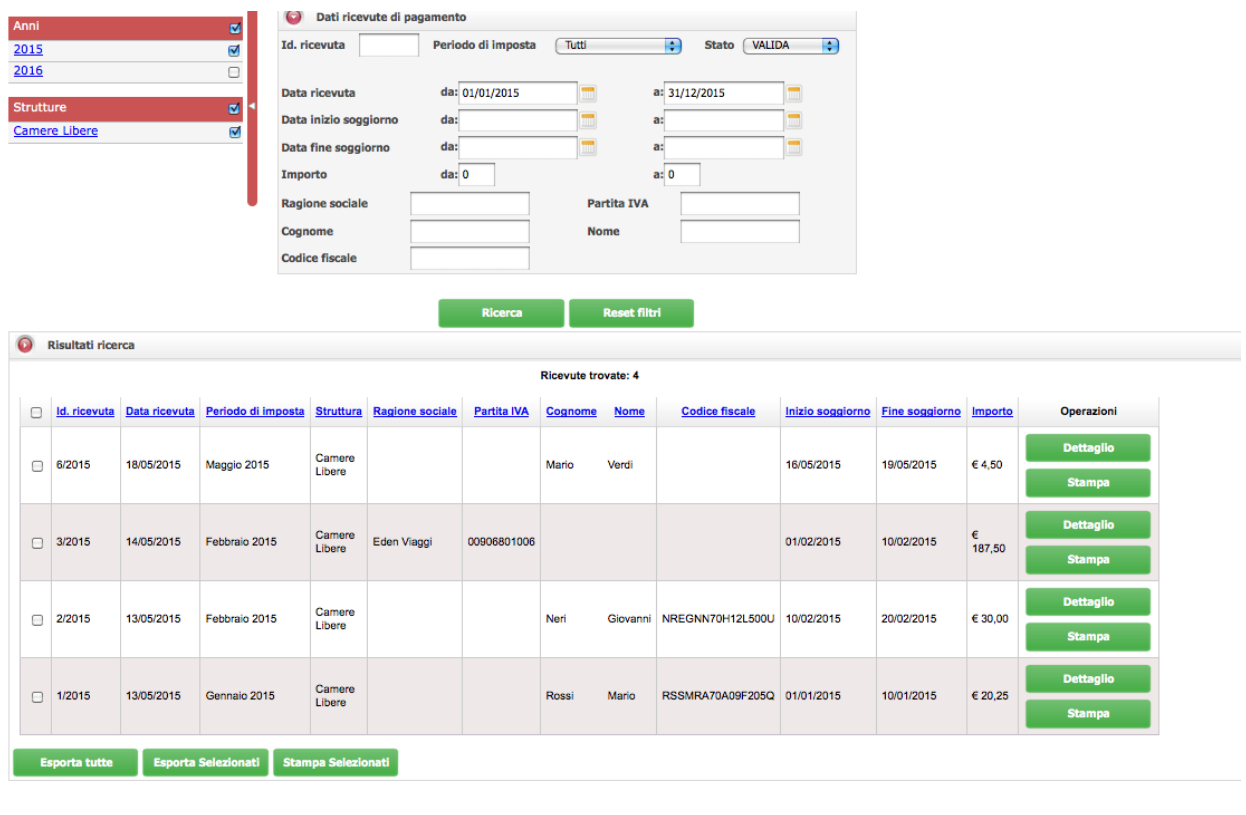

Nel caso non ci siano ricevute che rispondono ai criteri di ricerca, il sistema segnala che la ricerca non ha prodotto risultati. In caso contrario, il sistema riporta il numero complessivo di risultati restituiti dalla ricerca.

L'utente può ordinare i risultati della ricerca utilizzando le frecce disponibili per ciascuna colonna della tabella.

L'utente può anche selezionare uno o più risultati restituiti dalla ricerca agendo sulla checkbox in corrispondenza delle ricevute di interesse ed è possibile selezionare/deselezionare tutti i risultati mostrati agendo sugli appositi controlli presenti nell'intestazione della colonna delle checkbox.

Il sistema mostra in ogni momento il numero di elementi correntemente selezionati.

L'utente può inoltre resettare i criteri di ricerca specificati utilizzando il pulsante "Reset filtri": il pulsante resetta tutti i criteri di ricerca specificati.

L'utente può richiedere l'esportazione di tutte le ricevute presenti nell'elenco oppure una parte di esse (le ricevute selezionate) tramite il pulsante 'Stampa selezionate'.